# BD Rowa<sup>™</sup> EasyLoad/ProLog

OCR - Expiry Date Management

#### 1 Start the OCR expiry date management

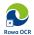

Open the OCR expiry date management program on your computer.

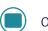

Open Image analysis to process the expiry dates.

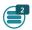

The Article list shows you the total amount of packs which need to be checked.

#### 2 Indicate the expiry date

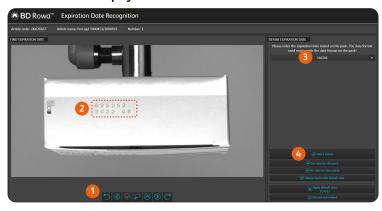

1 Use the control buttons to find the picture which contains the expiry date.

Want to learn more?

Visit the BD Rowa™ Customer Learning

Center at https://clc.rowa.de.

- 2 Draw a frame around the expiry date.
- **3** Enter the expiry date exactly as it is written on the pack, including characters such as -, -, and /.
- 4 Check the date.

## 3 Expiry date recognition

Click the **Check article** button to check the date. The system will now try to recognize the date on the picture.

## 2022 08 Date was recognized

The date is displayed in green. Click **Apply** to set the date for the pack. The software is now able to automatically recognise dates for this article.

## 2023 08 Date was not recognized

The date is displayed in red. Select **Set date for this pack** or output the pack to restock it manually.

#### How to use the control buttons

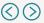

Find the picture which contains the expiry date.

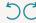

Rotate the picture so that the date is readable.

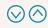

Change the lighting settings to improve the date recognition.

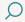

Use the magnifying glass for a better view.

#### Tips

- A default date will automatically be applied after 5 days if the article is not processed through the OCR program.
- Use the **Always input with default date** button to automatically handle packs without an expiry date.
- If a date is not immediately recognised, check the date you've written and the frame and try again.
- You can pause at any time and continue later.

If you have any questions, please contact BD Rowa™ Service.

This document does not replace the operating instructions. The contents of the operating instructions must be read carefully and followed!

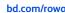

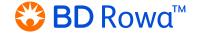